# **Kodak Professional**

# 1400 Digital Photo Printer

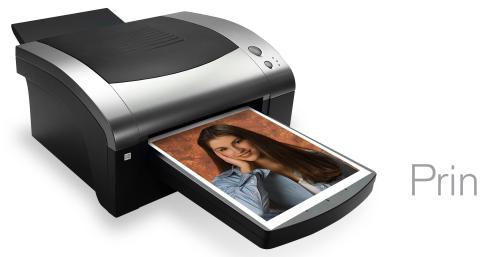

Printer Driver Guide

## KODAK PROFESSIONAL 1400 Digital Photo Printer

Printer Driver Guide

P/N 4J2114\_EN

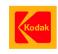

Eastman Kodak Company

343 State Street

Rochester, New York, 14650

© Eastman Kodak Company, 2005

Kodak, Kodak Professional, and XtraLife are trademarks of Eastman Kodak Company.

#### **Contents**

#### **Printer Driver Guide**

Overview

About the Printer Driver

Features of the Printer Driver

**About the Online Documentation** 

Getting Help or Additional Information

Installing the Driver

Installing the Driver

Uninstalling the Driver

Using the WINDOWS Printer Driver

Hardware and Software Requirements

Using the Print Options

Using the MACINTOSH Printer Driver

Hardware and Software Requirements

Setting up the Page

Printing

Search

Help

**Navigating** 

**Printing** 

Overview

Installing the Driver

Using the WINDOWS Printer Driver

Using the MACINTOSH Printer Driver

Magnifying Overview Installing the Driver Using the WINDOWS Printer Driver Using the MACINTOSH **Printer Driver CONTENTS** USER'S GUIDE **SEARCH HELP** 

#### **Overview**

Welcome to the online manual for the KODAK PROFESSIONAL 1400 Digital Photo Printer Driver for WINDOWS and MACINTOSH Operating Systems.

You can use the printer driver with the KODAK PROFESSIONAL 1400 Digital Photo Printer (1400 printer). The printer driver provides access to the printer features.

Overview

Installing the Driver

Using the WINDOWS Printer Driver

Using the MACINTOSH Printer Driver

#### **About the Printer Driver**

The printer driver allows the software applications you use to access the printer features. For example, your application determines the page breaks, font selection, and page setup for your print job. The printer driver translates this information into a printer language and sends the job to the printer. The printer driver's graphical user interface gives you access to additional printing options that are not available from your software application.

Access the features for the printer driver from the print and page setup commands in the application you are using.

Overview

Installing the Driver

Using the WINDOWS Printer Driver

Using the MACINTOSH Printer Driver

#### **Features of the Printer Driver**

The printer driver provides the following printing options that are not available directly from your software application:

#### **Color Management**

The printer driver lets you choose how to manage the color in your prints. You can make prints using the printer default color and then adjust the color settings in the Color Adjustment dialog box.

#### **System Level Support**

The printer driver includes system level support for WINDOWS 2000, WINDOWS XP and MAC OS X Operating Systems.

Overview

Installing the Driver

Using the WINDOWS
Printer Driver

Using the MACINTOSH Printer Driver

#### **About the Online Documentation**

This user guide is comprised of the following sections:

- Installing the Software—gives you instructions on how to install and remove the printer driver on your computer.
- Using the Printer Driver—describes how to use the printer driver with the 1400 printer.

Click **HELP** at the bottom of the screen for more information on using and printing this manual, or click the tabs to the right to learn more about using the printer driver.

Overview

Installing the Driver

Using the WINDOWS Printer Driver

Using the MACINTOSH Printer Driver

## **Getting Help or Additional Information**

Your dealer of Kodak products is the best source for information about setting up, operating, and obtaining accessories and supplies for your printer. Contact your dealer with any questions.

For more information, refer to the Troubleshooting section in the KODAK PROFESSIONAL 1400 Digital Photo Printer User's Guide.

Go to the Kodak Home page (www.kodak.com) and select Pro Photographer / Lab:

- for service
- for help setting up or operating the printer
- to download printer drivers
- to obtain supplies
- for warranty information
- for information about other Kodak products

For technical support in the US, call 1-800-23KODAK (1-800-235-6325) between 9:00 a.m. and 8:00 p.m. Eastern Standard Time on regular business days.

Overview

Installing the Driver

Using the WINDOWS Printer Driver

Using the MACINTOSH Printer Driver

#### **Getting Help from Outside the United States and Canada**

Help numbers for the Asia/Pacific and European regions are listed below.

| Country     | Country code | Number       |
|-------------|--------------|--------------|
| Australia   | 61           | 3 9350-1222  |
| Hong Kong   | 85           | 2 2564-9333  |
| Indonesia   | 81           | 3 5488-2001  |
| Korea       | 82           | 2 708-5400   |
| Malaysia    | 60           | 3 757-2722   |
| Philippines | 63           | 2 815-8851   |
| Singapore   | 65           | 473-6611     |
| Thailand    | 66           | 2 271-3040   |
| Taiwan      | 88           | 6 2 895-1580 |

Overview

Installing the Driver

Using the WINDOWS Printer Driver

Using the MACINTOSH Printer Driver

In the European regions a call center will assist you. Help numbers for the call center's customer support teams appear below:

| Country        | Number              |
|----------------|---------------------|
| Belgium        | 2 263-2211          |
| Denmark        | 8088 2082           |
| Finland        | 0800 112773         |
| France         | 0800 903716         |
| Germany        | 49-(0) 711 406-3434 |
| Hungary        | 06800 17030         |
| Italy          | 0800 782764         |
| Netherlands    | 0800 0228756        |
| Norway         | 80014898            |
| Poland         | 0800 4412399        |
| Portugal       | 0800 880449         |
| Russia         | 0810 800 21162044   |
| South Africa   | 0800 990514         |
| Spain          | 0900 997 116        |
| Sweden         | 0200 285772         |
| United Kingdom | 0800 0158528        |

Overview

Installing the Driver

Using the WINDOWS Printer Driver

Using the MACINTOSH Printer Driver

## Installing the Driver

The printer driver is a KODAK Driver customized for use with the 1400 printer. The following installation instructions assume that you are familiar with MICROSOFT WINDOWS or MACINTOSH Operating Systems and terminology.

## **Installing the Driver**

- **1.** Insert the CD in the CD drive on your computer.
- 2. Click your language.
- 3. Click Printer Driver.
- **4.** Follow the instructions to install the appropriate driver for your printer.
- 5. Connect the printer to the computer.
- 6. Press the POWER switch to turn on the printer.

Overview

Installing the Driver

Using the WINDOWS Printer Driver

Using the MACINTOSH Printer Driver

## **Uninstalling the Driver**

#### To uninstall the driver from a WINDOWS computer:

- 1. Start your WINDOWS computer.
- 2. Click Start.
- 3. Select Settings>Printers.
- 4. Select the icon for the printer.
- 5. Select **Delete** from the File menu.

#### To uninstall the driver from a MACINTOSH computer:

- 1. Start your MACINTOSH computer.
- 2. Open the Printer Setup Utility (Print Center on older systems).
- 3. Highlight Printer and click the Delete icon.

Overview

Installing the Driver

Using the WINDOWS
Printer Driver

Using the MACINTOSH Printer Driver

## Using the WINDOWS Printer Driver

This section describes how to use the printer driver to send print jobs to the KODAK PROFESSIONAL 1400 Digital Photo Printer (1400 printer) from your host computer.

NOTE: This section shows WINDOWS 2000 Operating System dialog boxes. The dialog boxes for WINDOWS XP Operating System look similar and have identical functionality.

Overview

Installing the Driver

Using the WINDOWS
Printer Driver

Using the MACINTOSH Printer Driver

## **Hardware and Software Requirements**

We recommend that you have the following hardware and software to use the printer driver:

- PENTIUM III Processor and 128 MB of RAM minimum
- · 200 MB of free hard drive space
- Color monitor with a minimum pixel resolution of 800 x 600
- WINDOWS 2000 or WINDOWS XP Operating System
- Available USB port (USB 2.0 preferred)

The USB interface can be used with:

- Computers pre-installed with WINDOWS 2000 or WINDOWS XP Operating System
- Computers installed with WINDOWS 2000 or WINDOWS XP Operating System that are USB-guaranteed by the manufacturer

Overview

Installing the Driver

Using the WINDOWS
Printer Driver

Using the MACINTOSH Printer Driver

## **Using the Print Options**

Use the Printer Properties dialog box to select print options.

#### **Changing Printer Properties from an Application**

- 1. In your application, select **Print** from the File menu.
- **2.** Click **Properties** in the Print dialog box.

NOTE: In some applications, click **Setup** to access the Printer Properties dialog box.

- **3.** Select options from the tabs in the dialog box.
- 4. Click **Print** in your application.

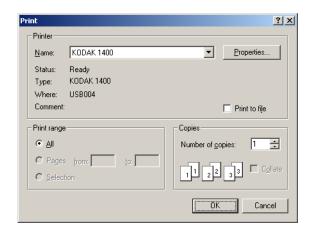

Overview

Installing the Driver

Using the WINDOWS
Printer Driver

Using the MACINTOSH Printer Driver

#### Options on the Paper Tab

You can select the following options on the Paper tab:

Paper Size—allows you to select the paper size for the print job. Allows you to select from 8.5 x 12 in., 8.5 x 14 in., or A4.

**Ribbon type**—allows you to select the ribbon to be used for the print job. Select from Glossy or Matte.

**XtraLife**—(recommended) checking this box adds a protective overcoat to the print.

NOTE: Refer to Working with Paper in the KODAK
PROFESSIONAL 1400
Digital Photo Printer User's
Guide for a complete listing of paper, ribbon, and image sizes.

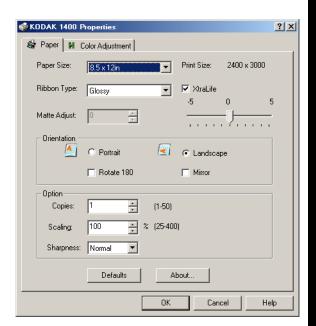

Overview

Installing the Driver

Using the WINDOWS
Printer Driver

Using the MACINTOSH Printer Driver

#### Orientation

Portrait—vertically orients the print

**Landscape**—horizontally orients the print

Rotate 180°—rotates the print 180°

Mirror—reverses the print producing a mirror image

#### **Option**

Copies—allows you to set the number of prints

**Sharpness**—allows you to select from None, Normal, or High image enhancement to improve the sharpness of the print

Scaling—scales a print by a specified percentage

**Defaults**—restores the driver default settings

About—lists the software version of the printer driver

**OK**—saves your selections, and closes the dialog box

Cancel—cancels your selections, and closes the dialog box

Apply—saves your selections without closing the dialog box

Overview

Installing the Driver

Using the WINDOWS
Printer Driver

Using the MACINTOSH Printer Driver

#### Options on the Color Adjustment Tab

You can adjust the color of your print using the Color Adjustment tab.

**Brightness**—adjusts the relative lightness or darkness

**Contrast**—adjusts the relationship between the light areas, midtones, and dark areas

**Gamma**—adjusts the lightness or darkness of the midtones

Red—adds or subtracts red

**Green**—adds or subtracts green

Blue—adds or subtracts blue

Reset—resets all the settings to 0

**Load**—opens a dialog box that allows you to locate a document containing saved settings that can be applied to the current print

Save—opens a dialog box that allows you to save the settings to a file

OK—saves your selections, and closes the dialog box

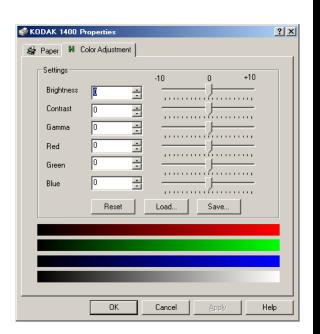

Overview

Installing the Driver

Using the WINDOWS
Printer Driver

Using the MACINTOSH Printer Driver

Cancel—cancels your selections, and closes the dialog box

Apply—saves your selections without closing the dialog box

Overview

Installing the Driver

Using the WINDOWS
Printer Driver

Using the MACINTOSH Printer Driver

#### **Using the Color Management Tab**

You can select Color Profiles using the Color Management tab.

- 1. In WINDOWS Explorer, navigate to the Printers folder.
- 2. Right-click the driver for the 1400 printer and select **Properties**.
- 3. Click the Color Management tab.
- **4.** Select from the following options:

**Automatic**—computer selects the Color Profiles automatically

**Manual**—allows you to select the Color Profiles manually

Add—adds the Color Profiles

**Remove—**removes the selected Color Profile

**Set as default**—allows manual selection of the default profile (Manual mode only)

**OK**—accepts your changes, and closes the dialog box

**Cancel**—discards your changes and closes the dialog box

Apply—saves your selections without closing the dialog box

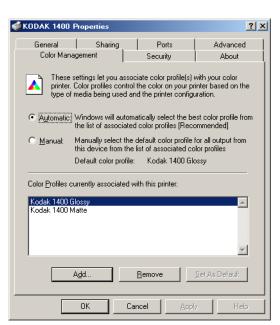

Overview

Installing the Driver

Using the WINDOWS
Printer Driver

Using the MACINTOSH Printer Driver

## Using the MACINTOSH Printer Driver

This section describes how to use the printer driver to send print jobs to the KODAK PROFESSIONAL 1400 Digital Photo Printer (1400 printer) from your computer.

NOTE: This section shows MAC OS X version 10.3 screens.

## **Hardware and Software Requirements**

We recommend that you have the following hardware and software to use the printer driver:

- MACINTOSH G3, G4, G5 and 128 MB of RAM minimum
- 200 MB of free hard drive space
- Color monitor with a minimum pixel resolution of 800 x 600
- MAC OS X 10.2.6 through 10.4.1 tested
- Available USB port (USB 2.0 preferred)

Overview

Installing the Driver

Using the WINDOWS
Printer Driver

Using the MACINTOSH Printer Driver

## **Setting up the Page**

1. In your application, select Page Setup from the File menu.

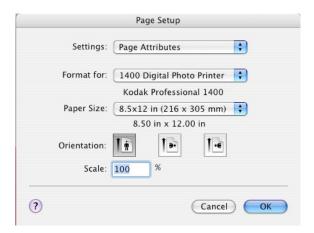

2. Next to Format for, select 1400 Digital Photo Printer.

IMPORTANT: Choose the 1400 printer before selecting other options. Initially, "any printer" is selected.

3. Change options as described. See Page Setup Options.

Overview

Installing the Driver

Using the WINDOWS Printer Driver

Using the MACINTOSH Printer Driver

#### **Page Setup Options**

**Settings**—Select Page Attributes, Custom Page Size, or Summary. Page Attributes displays the dialog box shown on the previous page. Summary displays a list of your current settings. We do not recommend that you use Custom Page Size.

**Format for**—Select the 1400 printer here, then select other options. Initially, "any printer" is selected.

**Paper Size**—Select the paper size for the print job. Select from 8.5 x 12 in., 8.5 x 14 in., or A4.

**Orientation**—Select whether the print is vertical or rotated 90° clockwise or counterclockwise on the page.

**Scale**—Specify a percentage to scale the print.

Overview

Installing the Driver

Using the WINDOWS Printer Driver

Using the MACINTOSH Printer Driver

## **Printing**

1. In your application, select **Print** from the File menu.

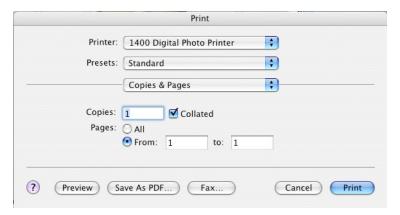

- **2.** Change options, as described. See Print Options. The changes will be reflected in the printed document.
- 3. Select Print.

Overview

Installing the Driver

Using the WINDOWS Printer Driver

Using the MACINTOSH Printer Driver

#### **Print Options**

Options Available on All Print Dialog Boxes

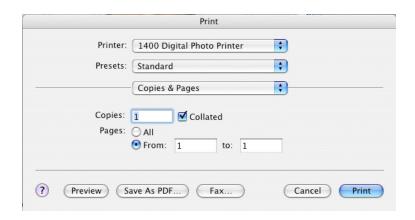

Regardless of the option you select, the following options appear:

Printer—Select the 1400 printer.

**Presets**—You can save and name your preferred print options as a preset. Select one of the following: Standard (default options), Save As (to save and name your options as a preset), or a previously saved preset.

Print Options—See below.

Overview

Installing the Driver

Using the WINDOWS
Printer Driver

Using the
MACINTOSH
Printer Driver

#### Displaying the Print Option Dialog Boxes

Select a print option from the Print dialog box.

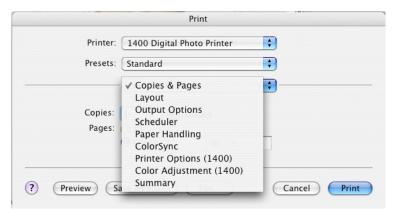

Dialog boxes for the selected options appear, as described on the following pages.

Overview

Installing the Driver

Using the WINDOWS
Printer Driver

Using the MACINTOSH Printer Driver

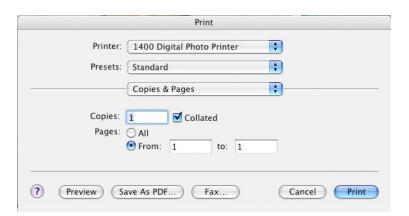

• Select the number of copies, check if you want the pages collated, and select the pages to be printed.

Overview

Installing the Driver

Using the WINDOWS Printer Driver

Using the MACINTOSH Printer Driver

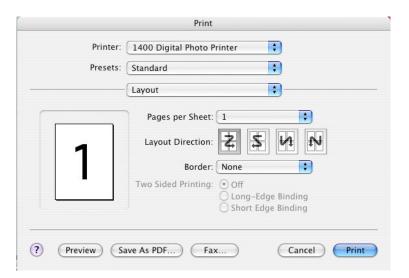

 Select the number of pages per sheet, the layout direction, and the type of border. Overview

Installing the Driver

Using the WINDOWS Printer Driver

Using the MACINTOSH Printer Driver

#### **Output Options**

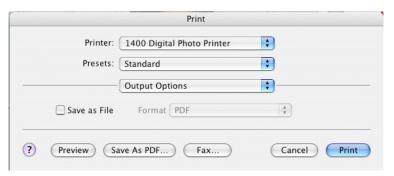

Check if you want to save output to a file. Select the file type.

Overview

Installing the Driver

Using the WINDOWS Printer Driver

Using the MACINTOSH Printer Driver

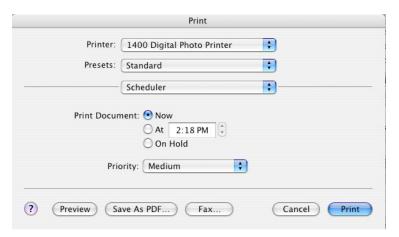

• Select the time for the printer to start printing.

Overview

Installing the Driver

Using the WINDOWS Printer Driver

Using the MACINTOSH Printer Driver

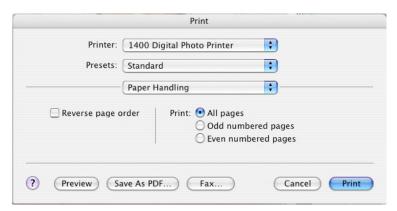

• Select the print order for a multi-page job.

Overview

Installing the Driver

Using the WINDOWS Printer Driver

Using the MACINTOSH Printer Driver

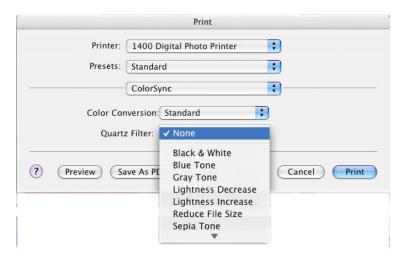

• Select a Quartz Filter to change the image look.

Overview

Installing the Driver

Using the WINDOWS Printer Driver

Using the MACINTOSH Printer Driver

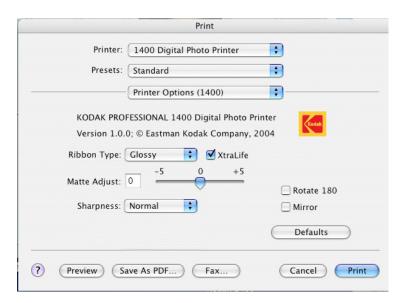

Choose from the following:

**Ribbon type**—Select Glossy or Matte ribbon to be used for the print job.

**XtraLife**—Adds a protective overcoat to the print.

**Matte Adjust**—Select the matte level. This option is only available when you have selected the Matte ribbon type. Increase the matte level to decrease gloss. Decrease the matte level to increase gloss.

Overview

Installing the Driver

Using the WINDOWS Printer Driver

Using the MACINTOSH Printer Driver

**Sharpness**—Select from None, Normal, or High to improve the sharpness of the document.

Adjust Color—See Adjusting Color.

**Defaults**—Restores the driver default settings.

Rotate 180—Rotates the print 180°.

**Mirror**—Reverses the print producing a mirror image.

Overview

Installing the Driver

Using the WINDOWS Printer Driver

Using the MACINTOSH Printer Driver

#### **Adjusting Color**

The Color Adjustment dialog box appears. Choose from the following options to adjust the color of your prints:

**Brightness**—adjusts the relative lightness or darkness.

**Contrast**—adjusts the relationship between light areas, midtones, and dark areas.

**Gamma**—adjusts the lightness or darkness of the midtones.

Red—adds or subtracts red.

**Green**—adds or subtracts green.

**Blue**—adds or subtracts blue.

**Reset**—resets all settings to 0.

**Load**—opens a dialog box that allows you to locate a document that contains saved settings that can be applied to the current print.

Save—opens a dialog box that allows you to save the settings to a file.

**OK**—accepts your changes, and closes the dialog box.

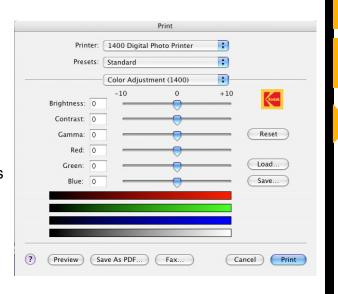

Overview

**Installing the Driver** 

Using the WINDOWS Printer Driver

Using the MACINTOSH Printer Driver

#### Summary

View a summary of current options.

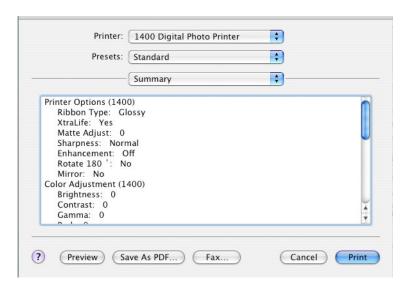

Overview

Installing the Driver

Using the WINDOWS Printer Driver

Using the MACINTOSH Printer Driver

### Search

You can search the active manual for desired information. This function is executed through the search utilities of ADOBE ACROBAT.

#### To search within the active manual:

- 1. Click the find tool **\*\*** in the toolbar to open the Find dialog box.
- 2. Enter the word or phrase you want to find.
- Click Find to begin the search.The first occurrence of the word or phrase is highlighted.

Overview

Installing the Driver

Using the WINDOWS Printer Driver

Using the MACINTOSH Printer Driver

## Help

This online manual links you to topics within this manual. You can also print the manual. Refer to the following procedures for help navigating and printing the document.

## **Navigating**

Use the links within the windows as well as standard Adobe Acrobat tools to navigate the manual. For more information about the tools, see the Adobe Acrobat documentation.

#### **Identifying the Active Section**

The tabs on the right side of your window identify the sections. The active section is shown as a white tab with a yellow arrow.

#### **Opening Sections**

To open a different section, click the desired tab.

#### Following a Link

Cross-referenced information is identified with blue text. To view the referenced information, click the blue text.

Overview

Installing the Driver

Using the WINDOWS Printer Driver

Using the MACINTOSH Printer Driver

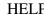

#### **Browsing**

You can also browse through the manual using the browse buttons in the toolbar at the top of the window.

- Displays the next page
- Displays the previous page
- Displays the first page of the manual
- Displays the last page of the manual

## **Printing**

To print, select **Print** from the File menu. Complete the dialog box and send the print request.

Overview

Installing the Driver

Using the WINDOWS Printer Driver

Using the MACINTOSH Printer Driver

CONTENTS USER'S GUIDE SEA

**SEARCH** 

**HELP** 

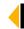

## Magnifying

Some of the images are better viewed at a larger magnification. To change the view magnification, use the controls in the toolbar, or click and drag in the page with the zoom tool.

#### **Use of the Toolbar View Buttons**

Click one of the three page view buttons on the toolbar to change the magnification of the page.

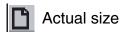

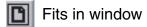

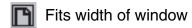

#### **Using the Zoom Buttons**

You can use the zoom buttons to zoom in or zoom out of an area on the page.

To magnify an area, click the zoom tool (an area on the page.

To reduce the magnification of an area, click the zoom out tool (a) and click the area of the page to zoom out.

Overview

Installing the Driver

Using the WINDOWS Printer Driver

Using the MACINTOSH Printer Driver

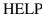

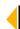